**FAQ**

バンザイシステムのアンインストール(削除)

操作手順 ・管理者権限のアカウント/パスワードで Windows にログオンしてください。 ・アンインストール(削除)を始める前に、すべてのプログラムを終了してください。 ・データのバックアップについて プログラムをアンインストールすることによって、バンザイシステム内のすべてのデータが削除されます。 バックアップが必要な場合は、アンインストールする前に[帳票出力・CSV]からデータを出力してください。 <sup>1</sup> 画面左下端の (スタート)ボタンより、[バンザイシステム]-[バンザイシステ ムのアンインストール]をクリックします。 ※「ユーザーアカウント制御」が表示された場合は、[はい]をクリックし 囲 電卓 てください。  $\Omega$ 問い合わせ Ŵ ユーザー アカウント制御  $\mathbb{R}$ ◯ 次の不明な発行元からのプログラムにこのコンピューターへの変<br>● 更を許可しますか? 同期電話 プログラム名: 20 banzai\_v - .exe  $\Box$  $\overline{a}$ 察行量: 不服 <sub>チョンル</sub>。<br>ファイルの入手先: インターネットからダウンロード O パンザイシステム  $\overline{\sim}$  $\text{tr}(\mathbf{x})$ ⊙ 詳細を表示する(D) いいえ(N) (es) バンザイシステム これらの通知を表示するタイミングを変更する ඹ ご バンザイシステムのアンインストール ※下図画面が表示された場合、[OK]をクリックしてから、パソコンにプロ  $\circ$ ヒント グラムをアンインストールする権限(=管理者権限)のあるアカウント でログインし直して、再度アンインスト-ルをお試しください。 H ○ にこに入力して検索 パンザイシステム - InstallShield Wizard ●● このアプリケーションは、管理者の権限を持つユーザーによってイン<br>ストールされています。アプリケーションの変更またはアンインスト<br>ールには、同等の特権が必要です。

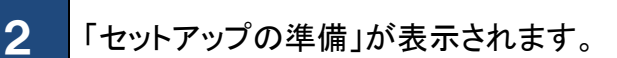

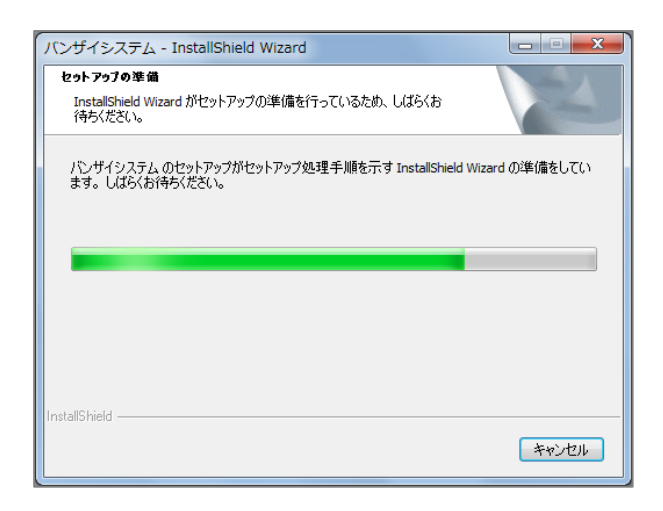

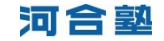

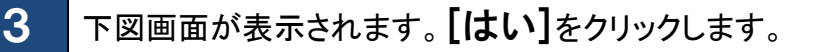

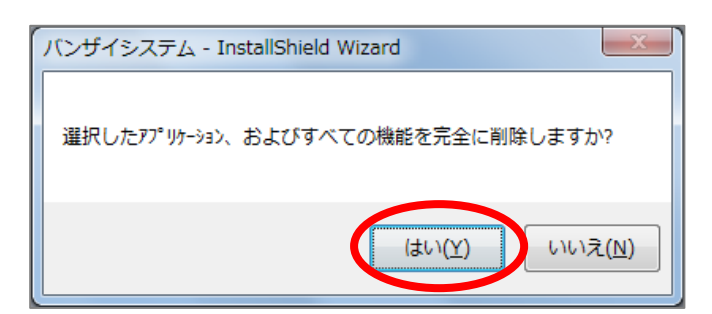

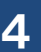

4 「セットアップステータス」が表示されます。

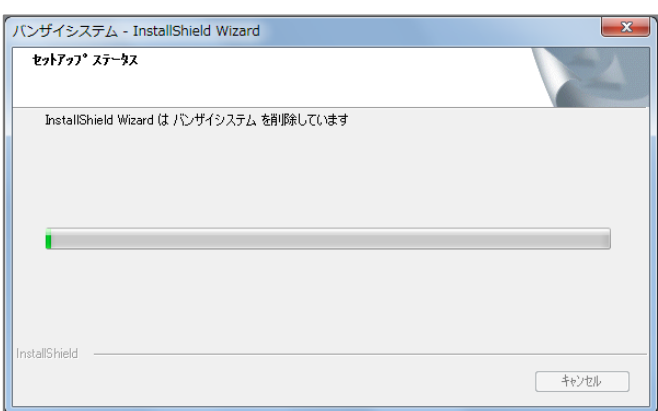

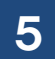

5 「アンインストール完了」の[完了]をクリックします。

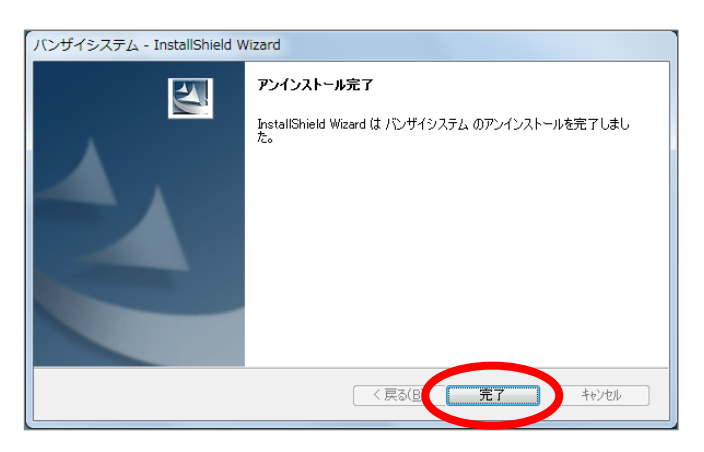

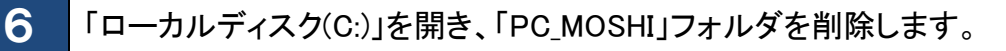

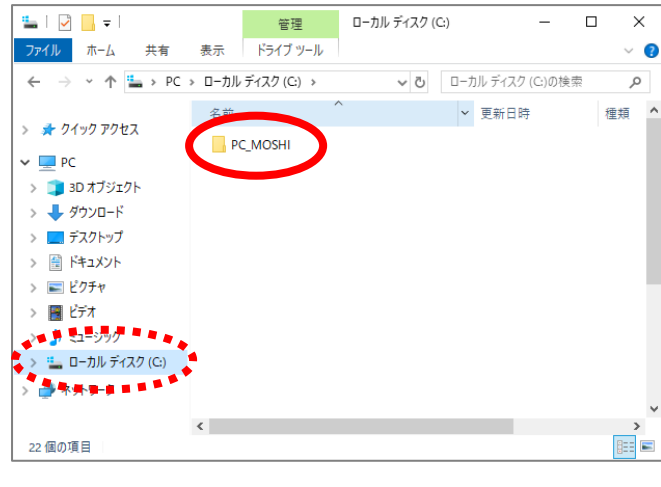

|<br>※バンザイシステムのインストール先のフォルダが「ローカルディス ク(C:)」とは別の場所に変更されている場合は、変更された場所を 開いて削除してください。

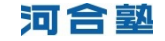